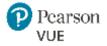

# Georgia Roster Upload Guide

# For **Georgia Nursing Assistant** Training Program (Providers)

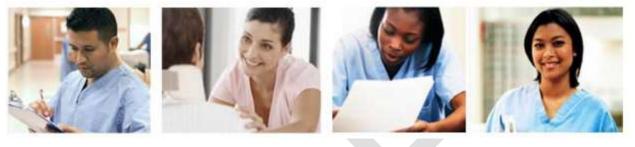

### In this document

| Introduction                 | • 2 |
|------------------------------|-----|
| Create a Roster with Notepad | . 3 |
| Roster Checklist             | 5   |
| Jpload the roster            | 6   |
| Troubleshoot roster errors   | 7   |

#### Trademarks

Confidential, Trade Secret, and Unpublished Copyright Materials of Pearson Education, Inc. or its affiliate(s). Created 2015. All rights reserved. Use permitted only under license. For further information, contact Pearson VUE<sup>™</sup> or visit www.pearsonvue.com.

Pearson, the Pearson VUE logo, and VUE are trademarks, in the U.S. and/or other countries of Pearson Education, Inc. or its affiliate(s). All other products, services, or company names mentioned herein are claimed as trademarks and trade names by their respective companies.

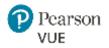

### Introduction

All persons who want to be eligible to be placed on the Georgia State Nursing Assistant Registry are required to complete a Georgia state-approved training program in order to become eligible to take the NNAAP examination. As a training program (provider), you must submit proof of completion for all Nursing Assistant candidates who complete your training program.

To do this, you create a roster of candidates who complete your program and upload it in the Credential Manager system. Once the roster is imported, the candidates will be confirmed in the system for completion of their training program requirements.

Rosters can contain candidates who complete your training program on different dates. This means you can upload a separate roster for each training program session, or use a single roster for multiple sessions. However, remember that candidates will not be able to submit their application to take the NNAAP exam until you submit the roster.

#### The role of roster upload in the candidate journey

#### The roster upload process is critical to the candidate journey to certification.

Georgia Nursing Assistant candidates **cannot** submit their applications to take the NNAAP exam until you upload a roster in Credential Manager.

The candidate's journey to exam eligibility related to roster upload involves 5 key steps, as shown below:

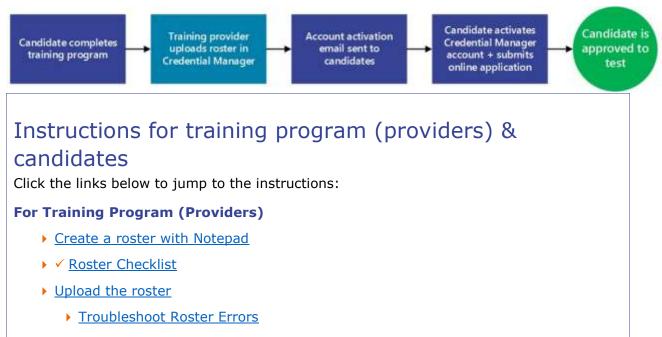

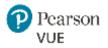

# Provider ID vs. Training Course ID?

To Import candidate data into the system you will need to log into the system using our Provider ID and password. You will read more about this on page 7.

Your Program Director has your **Training Course IDs**. These IDs **DO NOT** have any Letters in it – ONLY numbers.

Below is an example of ABC Test Provider. Their **Provider Code** – G75000.

| Provider Profile            |                             |  |  |  |  |
|-----------------------------|-----------------------------|--|--|--|--|
| ABC Test Provider - G75000  |                             |  |  |  |  |
| Back to Find Provider       |                             |  |  |  |  |
| General                     |                             |  |  |  |  |
| Provider ID<br>G75000       | Name<br>ABC Test Provider   |  |  |  |  |
| Status                      | Start Date<br>06/16/07      |  |  |  |  |
| Effective Since<br>06/16/07 | Effective Until<br>12/31/50 |  |  |  |  |
|                             |                             |  |  |  |  |

However, when you import candidate data, you need to use your  $\underline{\text{Training Course ID}}$  – remember, these IDs only contain numbers.

In this example, the Training Course ID will be 75000 (noticed that we removed the letter "G".)

| ile | Edit               | Format | View  | Help                                       |
|-----|--------------------|--------|-------|--------------------------------------------|
| 500 | <mark>0,</mark> 5/ | 2/2017 | ,Simo | n,Candidate,simonCand@gmail.com,04/02/1997 |

Your **<u>Training Course ID</u>** should be setup similar to the example above.

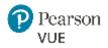

### Create a roster with Notepad

The following instructions are for creating rosters as text files. We recommend using a basic text editor such as Notepad.

- **1.** Open a new file in your text editor (such as Notepad).
- **2.** Enter data for each candidate in the exact order shown below. Separate each data field by a comma, and enter each candidate on a new line.

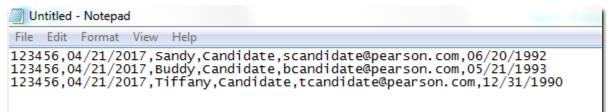

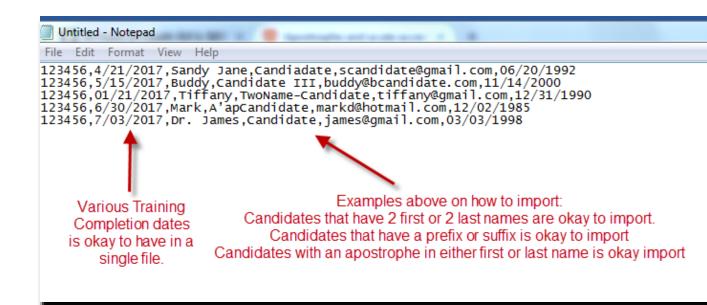

3.

| Order<br>(L to R) | Data field                         | Description                                                                                                    |
|-------------------|------------------------------------|----------------------------------------------------------------------------------------------------|
| 1                 | Training program ID<br>(Course ID) | This is your training program code. In this example, the Training Program ID is <b>123456</b> .                                                               |
| 2                 | Completion date                    | Date candidate completed their Training.<br>You can enter dates with MM/DD/YYYY format or<br>M/D/YYYY format. You CANNOT import "dashes" such<br>as M-D-YYYY. |

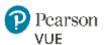

| 3 | Candidate first name                    | Text only                                                                                                    |
|---|-----------------------------------------|----------------------------------------------------------------------------------------------------|
| 4 | Candidate last name                     | Text only                                                                                                    |
| 5 | Candidate email                         | Candidate email must be unique and identical to the email connected to their Credential Manager account. Format must contain the "@" symbol, and cannot contain spaces. |
| 6 | Date of Birth                           | Candidate's Date of Birth.<br>Can be in <b>MM/DD/YYYY</b> format or <b>M/D/YYYY</b> format.<br>You <b>CANNOT</b> import "dashes" such as <b>M-D-YYYY.</b>               |
| 7 | LAST RECORD: Press<br>the backspace key | At the very last candidate record in your file, press the<br>backspace key. This will ensure you do not have an extra<br>space in your file.                            |

- **3.** *Optional:* Check your file for potential errors using the <u>Roster Checklist</u>.
- **4.** Save the file with a **.txt**, **or .dat** extension to an easily accessible location such as *My Documents* or your Desktop. This is where you will be storing each time you save a new file.
- **5.** Make sure the file is always uniquely named. An Example might be GANA123456\_YourName\_DateofCourseCompletion

This breaks down to:

| Section  | What                                                   |
|----------|--------------------------------------------------------|
| GANA     | Stands for Georgia Nursing Assistant                   |
| 123456   | Your Program Code                                      |
| YourName | The person that is uploading the file                  |
| 04212017 | The date that your class ended                         |
| .dat     | The file type you are saving to either<br>.dat or .txt |

#### Your saved file would read: GANA123456\_John\_04212017.dat

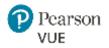

### **Roster Checklist**

## Before you submit a roster, use this checklist to scan your file for potential errors:

- Does the candidate's first and last name match their State or Government issued ID?
- Does the candidate agree that their email addresses in the roster match
- ✓ Is the file saved as a .TXT, or DAT file?
- Are all data fields for each candidate in the correct order?
   The correct order from left to right is: *Training program/Course ID*,
   *Completion date, Candidate first name, Candidate last name, Candidate email address, CandidateDOB*
- Are all completion dates on or before today's date?
- Are all completion dates in MM/DD/YYYY format? (Example: 09/01/2015).
   Formats such as "1/9/2015" is acceptable. However, "1-9-2015" or "Jan 9, 2015" will not be accepted.

✓ Are there any blanks or spaces between the comma's or incomplete data fields in your data or any extra entry keys?

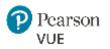

### Upload a roster

Follow the steps below after you've <u>created a roster</u>.

| Log in to the Credential Manager Provider site using the URL below:<br>https://i7lp.integral7.com/durango/do/provider/login?ownername=gana                                                                                                    |
|----------------------------------------------------------------------------------------------------|
| <ul> <li>Your username is your Provider ID (your Provider ID = your Program<br/>Code) Please contact your Program Director for the password.</li> </ul>                                                                                                    |
| • Your program password will be setup on 7/26 by 9am.                                                                                                    |
| <b>Note</b> : If this is your first time accessing provider, you will be asked to agree to the End User License Agreement.                                                                                                    |
| • You will then be asked to change your <b>username and password</b> :                                                                                                    |
| ≈Alliant                                                                                                    |
| GMCF                                                                                                    |
| Nurse Aide Program                                                                                                    |
| Depart         Please Read and Verify the End User License Agreement           ABC Test Provider Site - P2                                                                                                    |
| I mave Residual Agree To possible Terms Person                                                                                                    |
| End User License Agreement  FLAM BESD THS HID LIER UTINGE AGRESSENT SUBJECT SUBJECT SU |
|                                                                                                    |
| ≈ ALLIANT<br>GMCF                                                                                                    |
| Nurse Aide Program                                                                                                    |
|                                                                                                    |
| External Change Password                                                                                                    |
| Change Exceeds ABC, 1est Provider - P1 Change Security Overtices To change the provider's logic information fill in the fields below.                                                                                                    |
| Addressed Username Addressed                                                                                                    |
| History Posswurd                                                                                                    |
| Cerden Humany Cerden Password                                                                                                    |
| Earms     Earms     E      |
| Training Program Management Management Manag |
|                                                                                                    |

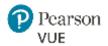

| Change S     | Security (   | Question | e |  |
|--------------|--------------|----------|---|--|
| change c     | country      | Question | 5 |  |
| ABC Test Tra | aining Progr | am - P0  |   |  |
|              |              |          |   |  |
| Question #1* |              |          |   |  |
| -Select-     |              |          | • |  |
|              |              |          |   |  |
| Answer*      |              |          |   |  |
|              |              |          |   |  |
|              |              |          |   |  |
| Question #2* |              |          |   |  |
| -Select-     |              |          | • |  |
| Answer*      |              |          |   |  |
|              |              |          |   |  |
|              |              |          |   |  |
|              |              |          |   |  |

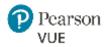

| Nurse Ai                                           | de Program                  |                                      |                             |
|----------------------------------------------------|-----------------------------|--------------------------------------|-----------------------------|
| Logout                                             | Provider Profile            |                                      |                             |
| Home                                               | ABC Test Provider Site - P2 |                                      |                             |
| Profile                                            |                             |                                      |                             |
| Change Password                                    | Back to Find Provider       |                                      |                             |
| Edit Profile                                       | General                     |                                      |                             |
| Memo<br>History                                    | Provider ID                 | Name                                 |                             |
| Order History                                      | P2<br>Status                | ABC Test Provider Site<br>Start Date |                             |
| Earms                                              | Active<br>Effective Since   | 05/15/17<br>Effective Until          |                             |
| Titles                                             | 05/15/17                    | Entective Units                      |                             |
| Calendar                                           |                             |                                      |                             |
| Training Program<br>Management                     | Address                     | Contact                              |                             |
| Manage Course Completions                          | Mailing Address             | First Name Hiddle Name               | Last Name                   |
| Import Course Completion                           | 1111 Oak STreet             | ABC Test<br>Cell Phone               | Provider Site<br>Main Phone |
| Records                                            | Atlanta Georgia             | 200000                               |                             |
| Import Course Compl<br>ABC Test Provider Site - P2 | e" button and find the file |                                      | er that you sav             |
| Upload Records File For I                          | mport                       |                                      | Download Template Fil       |
| statement of the construction rate of the second   |                             |                                      |                             |

Concerns 8, 2011, 2017 Dearwork Encourses for or in additioning

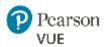

| Yo                   | our roster file now appears in the <b>File Name</b> field. Click <b>Import File</b> .                                                                                                    |
|----------------------|----------------------------------------------------------------------------------------------------|
| 1                    | Import Course Completion Records                                                                                                    |
| 1                    | ABC Test Provider Site - P2                                                                                                    |
| 23                   | 'ou can select a file of completion records to be upload by clicking the Select File button. (more >>)                                                                                                    |
|                      | Upload Records File For Import Download Template File                                                                                                    |
|                      | File Name                                                                                                    |
|                      | GANA_YourName_05152017.txt Select File                                                                                                    |
|                      | Import File                                                                                                    |
| ar                   | hen the roster is uploaded successfully, you will see a confirmation messag<br>ad a GREEN bar. You can press "log out" of Credential Manager if you<br>was successful and you do not have any more files to upload.                                                                                                    |
|                      | You can select a file of completion records to be upload by clicking the Select File button. (more >>)                                                                                                    |
|                      | TestProvider_03222016.txt has been uploaded successfully. Your upload id is 7773733614                                                                                                    |
|                      | Upload Records File For Import Download Template Fi                                                                                                    |
|                      | File Name                                                                                                    |
|                      | -Select .csv or.dat or .txt File- Salect File-                                                                                                    |
|                      |                                                                                                    |
|                      | Import Fil                                                                                                    |
| in<br>so<br>Th<br>is | <b>Dete:</b> It may take some time for the candidates' data in your roster to be <i>ported</i> into the Credential Manager system (typically 10-15 minutes, in me cases up to 12 hours).<br>is means candidates cannot access their application form until their account activated, and they will not receive their account activation email until the roster ta has been successfully imported. |
|                      |                                                                                                    |

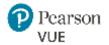

#### **Confirming a Successful Import**

To confirm your candidates were loaded into the system, please do the following:

1. From Left Nav, select "Manage Course Completions"

| Logout                                                                               |                                                                                                    |                                                                                                    |                                                                                                |                                                 |  |
|--------------------------------------------------------------------------------------|----------------------------------------------------------------------------------------------------|----------------------------------------------------------------------------------------------------|------------------------------------------------------------------------------------------------|-------------------------------------------------|--|
| and the second                                                                       |                                                                                                    |                                                                                                    |                                                                                                |                                                 |  |
| Home                                                                                 |                                                                                                    |                                                                                                    |                                                                                                |                                                 |  |
| Profile                                                                              |                                                                                                    |                                                                                                    |                                                                                                |                                                 |  |
|                                                                                      | Password                                                                                                    |                                                                                                    |                                                                                                |                                                 |  |
| Change                                                                               | Security Question                                                                                                    | ons                                                                                                    |                                                                                                |                                                 |  |
| History                                                                              |                                                                                                    |                                                                                                    |                                                                                                |                                                 |  |
| Training<br>Manage                                                                   | Program<br>ment                                                                                                    |                                                                                                    |                                                                                                |                                                 |  |
| And in case of the local division of                                                 | Course Comple                                                                                                    | tions                                                                                                    |                                                                                                |                                                 |  |
|                                                                                      | Course Complet                                                                                                    |                                                                                                    |                                                                                                |                                                 |  |
| mporec                                                                               | ourse complet                                                                                                    | 10115                                                                                                    |                                                                                                |                                                 |  |
| Manage C<br>AAA Adult E<br>Instructions:                                             | ourse Completions<br>ducation (TEST PROVID                                                                                                    | ear like what you so<br>VER) - AE100001<br>Yand confirm candidates who have                                               |                                                                                                | i) (morii >>)                                   |  |
| Manage C<br>AAA Adult E<br>Instructions:<br>Using the inte                           | OURSE COMPLETIONS<br>Education (TEST PROVID                                                                                                    | DER) - AE100001<br>v and confirm candidates who hav<br>Education (TEST PROVIDER)                                          |                                                                                                |                                                 |  |
| Manage C<br>AAA Adult E<br>Instructions:<br>Using the inte                           | ourse Completions<br>iducation (TEST PROVID<br>rface below, you can review                                                                                                    | DER) - AE100001<br>vand confirm candidates who hav<br>Education (TEST PROVIDER)<br>pletion Date:                          |                                                                                                | 3 Results 🔹 🔹 🚺 🤉                               |  |
| Manage C<br>AAA Adult E<br>Instructions:<br>Using the inte<br>Using the inte<br>Sele | ourse Completions<br>iducation (TEST PROVID<br>rface below, you can review<br>cted Course: AAA Adult<br>ct Course By Reported Com                                                          | DER) - AE100001<br>v and confirm candidates who hav<br>Education (TEST PROVIDER)                                          | e reported taking your Course(s                                                                |                                                 |  |
| Manage C<br>AAA Adult E<br>Instructions:<br>Using the inte<br>Using the inte<br>Sele | Course Completions<br>Education (TEST PROVID<br>rface below, you can review<br>exted Course: AAA Adult<br>ext Course By Reported Com<br>Course Date                                        | DER) - AE100001<br>vand confirm candidates who hav<br>Education (TEST PROVIDER)<br>pletion Date:                          | e reported taking your Course(s                                                                | 3 Results 🔹 🔹 🚺 🤉                               |  |
| Manage C<br>AAA Adult E<br>Instructions:<br>Using the Inte<br>Select<br>Select       | Course Completions<br>Education (TEST PROVID<br>Inface below, you can review<br>exted Course: AAA Adult<br>ext Course By Reported Com<br>Course Date<br>Filter<br>07/06/2016<br>06/10/2016 | PER) - AE100001 and confirm candidates who hav Education (TEST PROVIDER) pletion Date:  Pending Records 0 0 0 0           | e reported taking your Course(s<br>Denied Records<br>0<br>0<br>0<br>0<br>0<br>0<br>0<br>0<br>0 | 3 Results • • • • • • • • • • • • • • • • • • • |  |
| Manage C<br>AAA Adult E<br>Instructions:<br>Using the inte<br>O Select<br>Select     | Course Completions<br>Education (TEST PROVID<br>rface below, you can review<br>eted Course: AAA Adult<br>et Course By Reported Com<br>Course Date<br>Filter-                               | DER) - AE100001<br>v and confirm candidates who hav<br>Education (TEST PROVIDER)<br>pletion Date:<br>Pending Records<br>0 | e reported taking your Course(s<br>Denied Records                                              | 3 Results • • • • • • • • • • • • • • • • • • • |  |
| Manage C<br>AAA Adult E<br>Instructions:<br>Using the Inte<br>Select<br>Select       | Course Completions<br>Education (TEST PROVID<br>Inface below, you can review<br>exted Course: AAA Adult<br>ext Course By Reported Com<br>Course Date<br>Filter<br>07/06/2016<br>06/10/2016 | ER) - AE100001  and confirm candidates who have  Education (TEST PROVIDER)  pletion Date:                                 | e reported taking your Course(s<br>Denied Records<br>0<br>0<br>0<br>0<br>0<br>0<br>0<br>0<br>0 | 3 Results • • • • • • • • • • • • • • • • • • • |  |

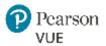

 The first half of the screen is when the training(s) were completed. This would be the 1<sup>st</sup> Date field on your import. So let's say you imported candidates from 6/10/2016. You see there are 2 confirmed records (see right of screen)

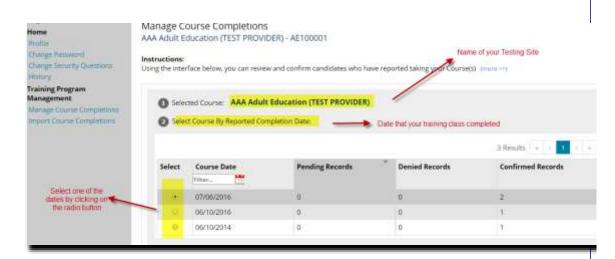

4. To see who were the 1 candidate that completed on 6/10/2016

| 9       | ct Records Type and Select Re | Curus.     | hoose "Confirmed Records" from dr | op list.     |
|---------|-------------------------------|------------|-----------------------------------|--------------|
| Records | Type : Pending Records        |            | 0 Results 10 Records              | •            |
| e lest  | Last Name                     | First Name | City                              | Candidate ID |
| Select  |                               |            |                                   |              |

5. Barbie123 Candidate completed training on 6/10/2016.

| ecords Type ; Confirmed Records • • • • • |
|-------------------------------------------|
|                                           |

6. When you upload, you can confirm that your candidates were loaded. If you see them there, you have done it successfully.

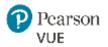

#### **Handling errors**

If errors are found in your roster, notifications will display when you attempt to upload the file (as shown in the example below). You will see a **RED** bar and an error message.

Refer to Common error messages on the next page for troubleshooting assistance.

| 1 record | ds have errors. Please correct the errors and upload your file once the recor                 | ds have been corrected. | 9                 |
|----------|-----------------------------------------------------------------------------------------------|-------------------------|-------------------|
| Line     | Errors                                                                                        | Import File Data        |                   |
| - 4      | There are an incorrect number of fields in the record - the record should<br>contain 5 fields |                         |                   |
| Upload   | Records File For Import                                                                       |                         | Download Template |
| File Na  | me                                                                                            |                         |                   |
|          | TestProvider_03222016.txt                                                                     |                         | Select            |

#### Troubleshoot roster errors

If errors are detected in your file, they will be displayed as shown below:

| Error message example                                                                         | Suggested solution                                                                                                    |
|-----------------------------------------------------------------------------------------------|----------------------------------------------------------------------------------------------------|
| The training program / date<br>combination was not valid for the<br>specified completion date | Verify you've entered "your" Training program<br>number in the field.<br>Also, confirm there are no extra lines or spaces or<br>returns at the end of the last record. <b>Best practice:</b><br>The last candidate that you type in, do not add a space,<br>press the return key after you put in their date of birth |
| Completion date cannot be greater than current date                                           | Check for any completion dates you may have<br>submitted that are in the future.<br>You cannot submit dates in the future – all completion<br>dates must be on or before today's date.                                                                                                    |

The following table shows a list of common errors and their suggested solutions.

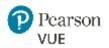

| Completion date is not in a valid<br>format - the correct date format is<br>MM/DD/YYYY OR M/D/YYYY           | Make sure all dates are NOT using dashes like<br>MM-DD-YYYY format.<br>Dates such as 1/9/2015 will be accepted.<br>Formats such as "1-9-2015" , or "Jan 9, 2015" will not<br>be accepted.                               |
|----------------------------------------------------------------------------------------------------|----------------------------------------------------------------------------------------------------|
| < Course ID, Candidate first name,<br>Candidate last name, or Email<br>address > is not in correct format    | Make sure the data fields are listed in the correct<br>order from left to right for each candidate: Course<br>ID, Completion date, Candidate first name, Candidate<br>last name, Candidate email address, Date of Birth |
| < Course ID, Completion date,<br>Candidate first name, Candidate last<br>name, or Email address > is missing | Check for any blank/null cells or spaces or returns for an extra line in your data.                                                                                                    |
| You have selected an invalid file<br>type. Please select either a .dat or .txt<br>file.                      | Make sure your file is saved with one of the following extensions: .txt, or .dat.                                                                                                    |
| There are an incorrect number of fields in the records. The record should contain 6 fields.                  | Confirm that you have 6 fields separated by commas. Also confirm that on the very last candidate, you have not hit the "enter" key and added a separate line                                                            |

*For the candidate experience, please read the Georgia Nursing Assistant Candidate Experience document.* 

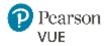

| Provider Questions                                                                                                    | Answers                                                                                                    |
|----------------------------------------------------------------------------------------------------|----------------------------------------------------------------------------------------------------|
| What is the process to update the provider profile to correct address, contact info, email?                                       | Contact Mary Vaughan at:<br><u>Mary.Vaughan@gmcf.com</u> or<br>Barbara Simmons at:                                                                                                    |
|                                                                                                    | <i>barbara simmons at.</i><br><u>barbara.simmons@gmcf.org</u><br>They will confirm the changes and send them                                                                                                    |
|                                                                                                    | to Diana                                                                                                    |
| Which email address are the EBEs sent from, so that candidates can configure                                                      | They will be coming from <u>pearson.com</u>                                                                                                    |
| their email safe senders list?                                                                                                    | This mailbox does not accept any replies.                                                                                                    |
| Why can't the upload file format be a Word (.doc) file?                                                                           | <i>The roster upload feature was not designed to handle .doc files</i>                                                                                                    |
| What is the correct format to use for candidates with multiple last names?                                                        | <i>The Last Name field will accept multiple names with spaces, hyphens (dashes). It will not accept last names with commas.</i>                                                                                                    |
| Should records be uploaded for<br>candidates who have previously<br>completed training, but have not<br>registered or tested yet? | Yes. These candidate records will not be part<br>of the historical data upload. These records<br>can be added to your roster upload once the<br>candidate contacts the training program<br>stating that they have not registered to test. |
| What will happen if a candidate sends<br>a paper application after the date that<br>we've converted to the online process?        | The candidate's check will be returned to them<br>with instructions to use the new online process                                                                                                    |
| Can multiple files be uploaded for the same completion date?                                                                      | <i>Yes. The completion date is per candidate, rather than per file. But do no load the same candidates more than once</i>                                                                                                    |
| When is the last date that a candidate can register for their exams?                                                              | <i>The candidate may register 12 calendar days prior to the test date.</i>                                                                                                    |
|                                                                                                    | <i>Example: First Test date the candidate is August 8, 2017.</i>                                                                                                    |
| Business Days or Calendar Days?                                                                                                   | As of the go live on 7/27, they will be calendar days, not business days.                                                                                                    |